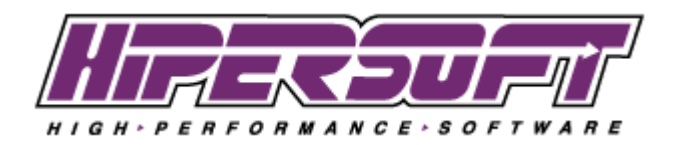

## **Registering PIP**

Once on the preferences screen select Firm Info.

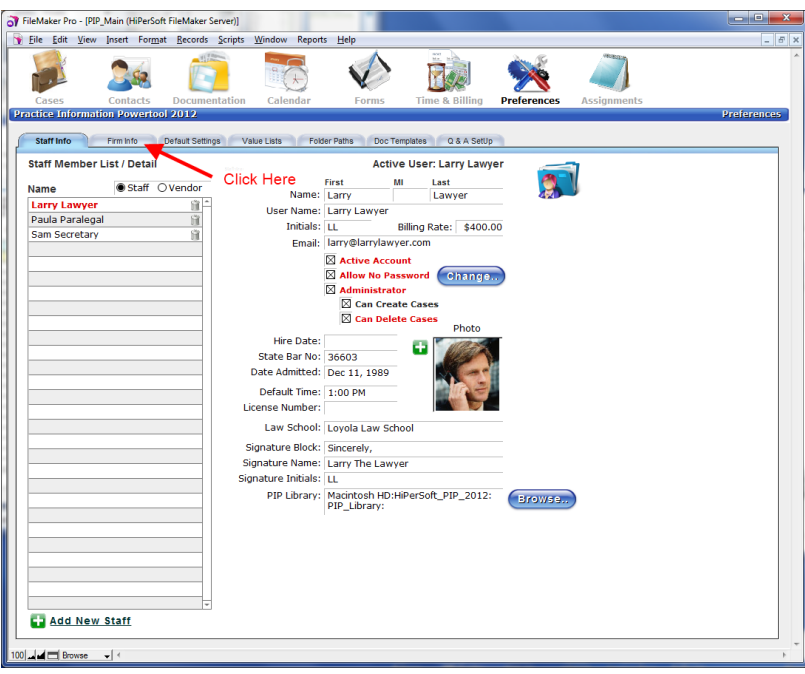

In the Firm Info tab click the Register... button.

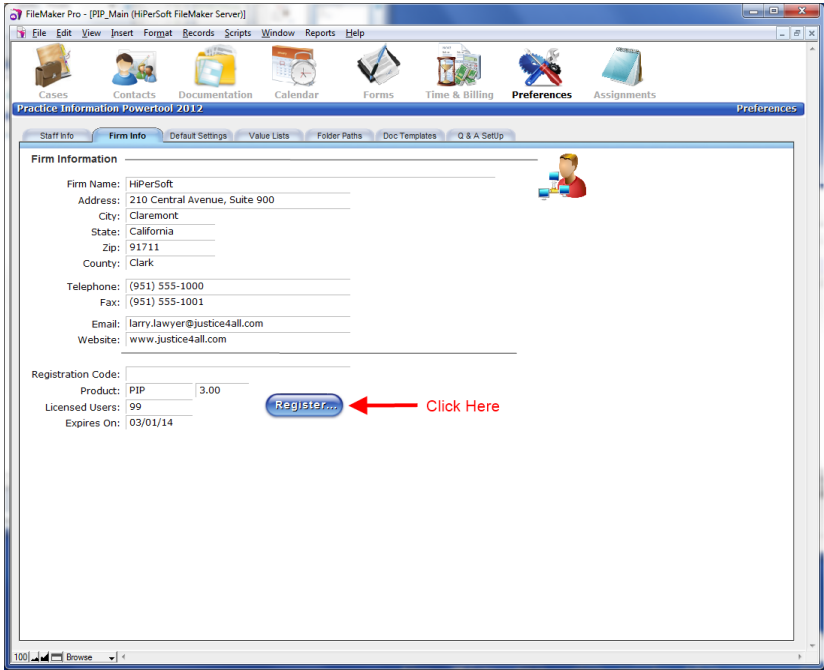

Find the registration key provided by HiPerSoft in your follow up purchase email and enter the Firm Name and Registration Code exactly as given.

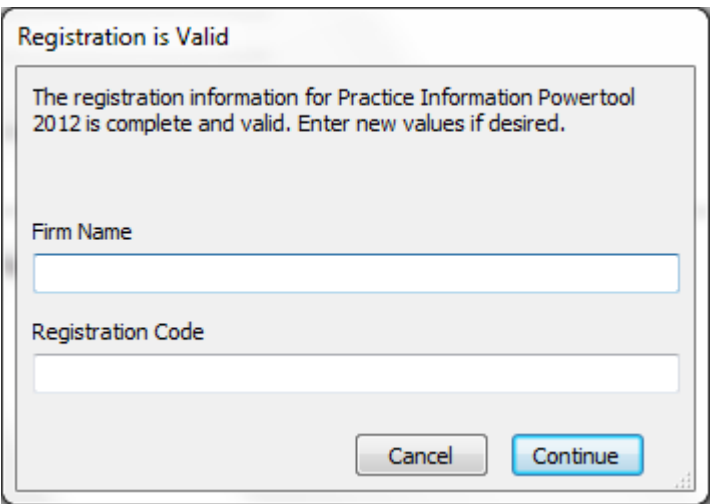

## **Setting .rtf to default word processor**

PIP writes out a number of files in Rich Text Format or .rtf. The default word processor for .rft files on MacOS is TextEdit and Windows is Notepad. To view these files with a different word processor please see the following links.

MacOS:<http://osxdaily.com/2009/10/25/change-file-associations-in-mac-os-x/> Windows:<http://support.microsoft.com/kb/307859>